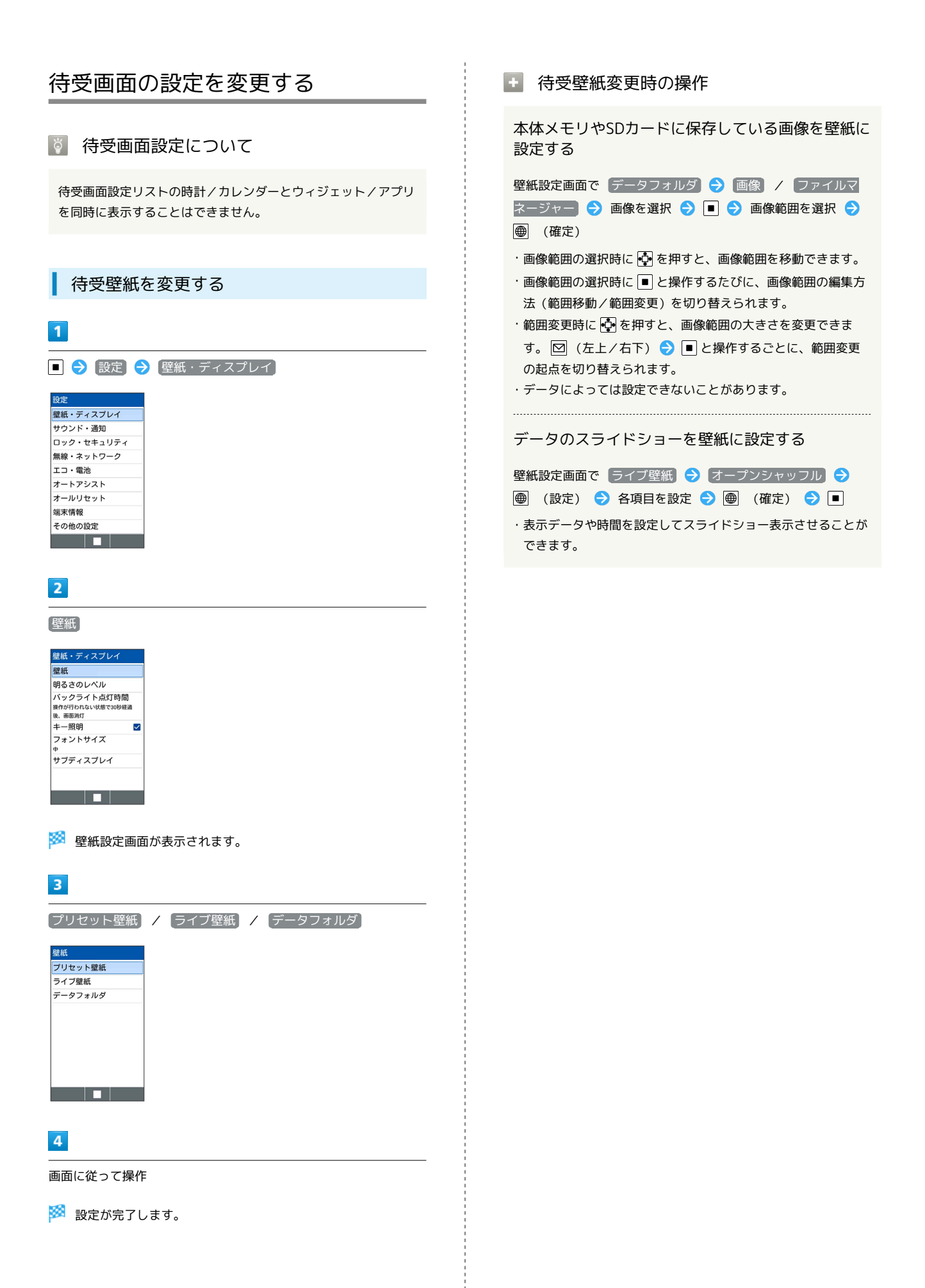

## ■ ウィジェットを追加する

#### 追加できるウィジェットは次のとおりです。

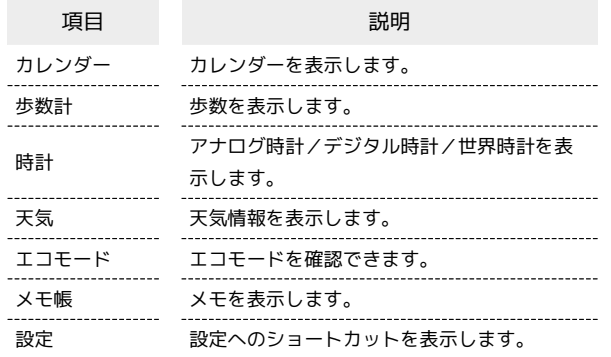

# $\overline{\mathbf{1}}$

### □ ● 図 (編集)

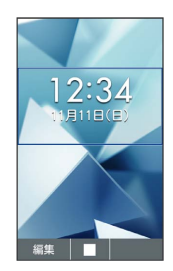

# $\overline{2}$

空きスペースを選択● ■● 追加

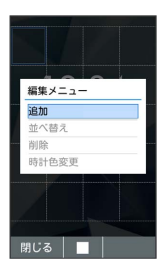

### $\overline{\mathbf{3}}$

ウィジェット

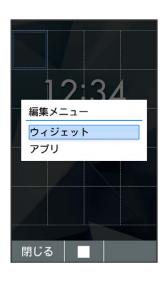

# $\overline{4}$

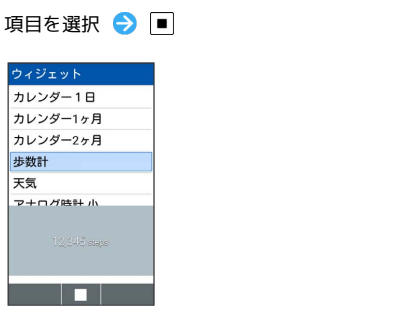

※ 選択した空きスペースにウィジェットが追加されます。

・確認画面が表示されたときは、画面に従って操作してください。

■ ウィジェット追加時の操作

ウィジェットの位置を移動する

ウィジェット/アプリ編集画面で移動するウィジェットを選択 → ■● 並べ替え ● ● で移動先を選択 ● ■

ウィジェットを削除する

ウィジェット/アプリ編集画面で削除するウィジェットを選択  $\bigcirc$   $\bigcirc$   $\bigcirc$  削除

# ■ アプリを追加する

### $\boxed{1}$

### □ ● □ (編集)

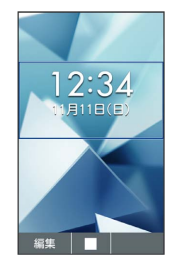

# $\overline{2}$

#### 空きスペースを選択 ● ■● 超加

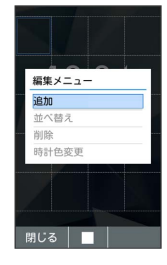

**※3** ウィジェット/アプリ選択画面が表示されます。

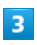

アプリ

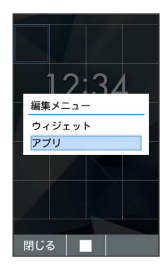

# $\overline{4}$

### アプリを選択 ● ■

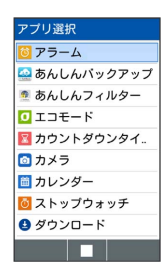

※ 選択した空きスペースにアプリが追加されます。

・確認画面が表示されたときは、画面に従って操作してください。

## ■ アプリ追加時の操作

アプリの位置を移動する

ウィジェット/アプリ編集画面で移動するアプリを選択● ■ ● 並べ替え ● ● で移動先を選択 ● ■

#### アプリを削除する

ウィジェット/アプリ編集画面で削除するアプリを選択● ■→ 削除